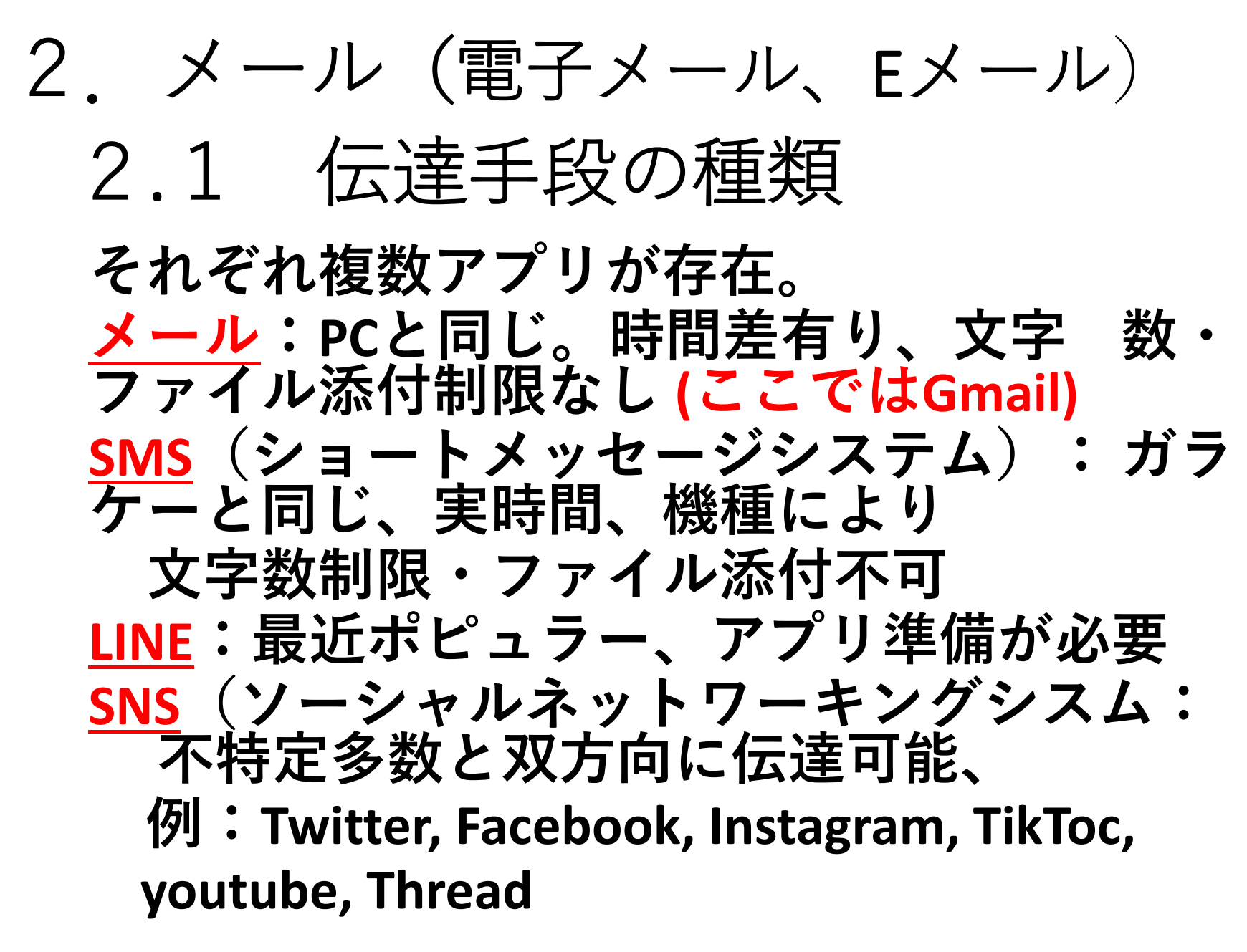

**2.2メール送信 ①メールアプリ起動 ⦅スマホホーム画面⦆ 【google】 【GMail】 (Gmail ホーム画面) <メールアプリ起動> (受信トレイ内表示) ②メール作成 [作成]アイコン選ぶ (メール作成画面) (下の項目入力) 宛先 To欄: 講師のアドレス: yaku.takeo@gmail.com 発信者 From欄:自分のアドレスが入っている。 件名:タイトル入力(空欄も可) 本文("メールを作成"欄)本文入力(空欄も可) ③メール送信 (メール作成画面) (発送、送る) 【送信アイコン】(右向き三角形マーク)→ (Gmail ホーム画面) ・・・ (送信完了)**

**2.3 メール受信(受け取り) (Gmail ホーム画面) ↓ 【一覧から閲覧するメールをタップ】** <sub>2</sub>

**2.4メール返信(メールの返事を書く) ①作成:(メール閲覧画面)**

**【返信アイコン】 (斜め左向き矢印) (下の項目入力) 発信者 From蘭:自分のアドレスが入っている。 件名:タイトル入力(空欄も可) 本文("メールを作成" 蘭)本文入力(空欄可)**

**②発送:①からつづく 【上向き矢印】 (元のメール閲覧画面)・・・<返信完了>**

**注。複数の受信者宛のメールに、受信者全員に同時に返信す るときは【全員に返信アイコン】を使う(同報メールのあと で説明)** YGD 2023-003-2A 3

演習

**1.メールを送信する 2.メールを受信する 3.メールに返信する**

## **yaku@yakulab.net**

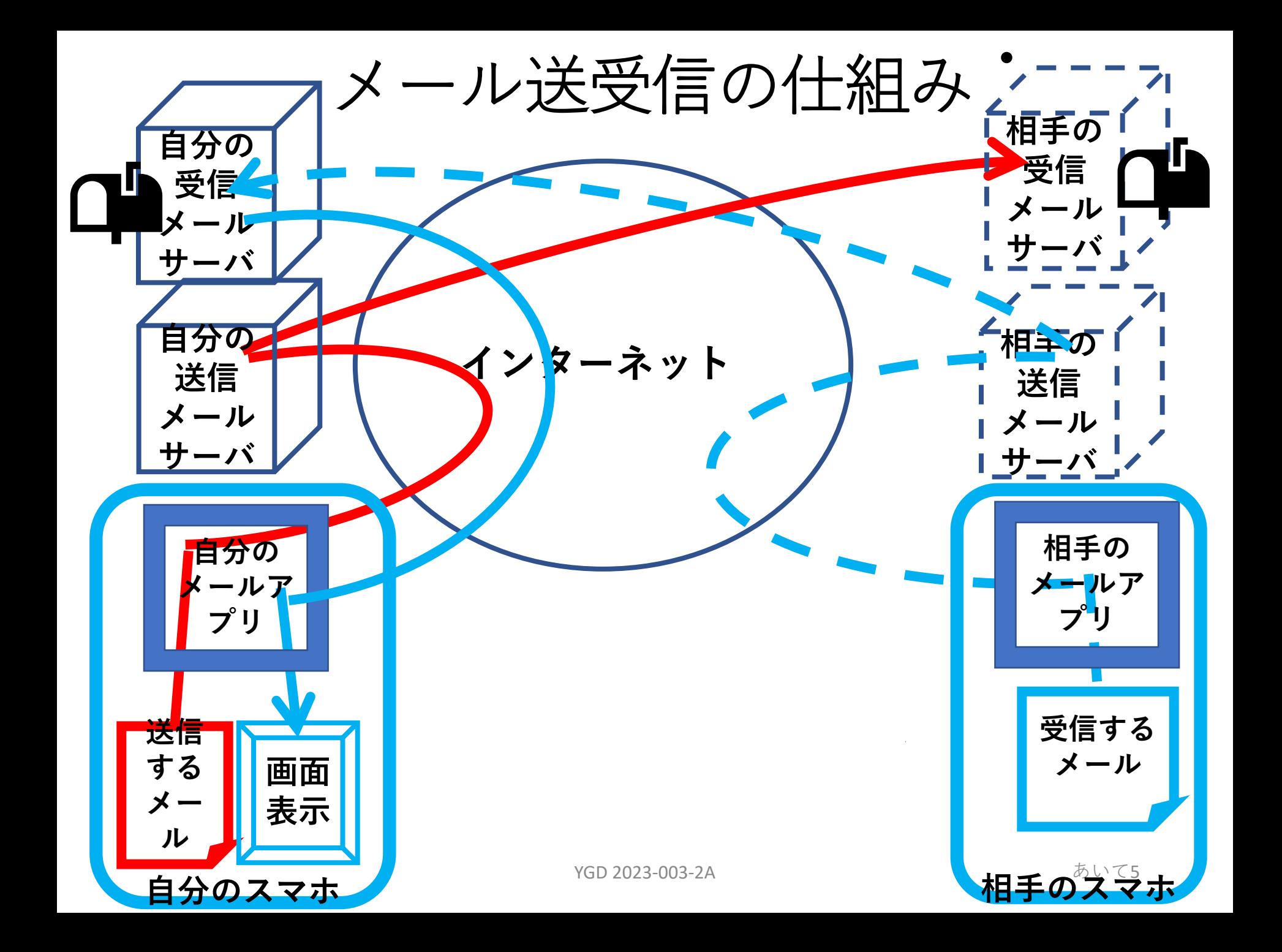

メール 続き

**2.5 添付 ファイル、写真 ①GMailアプリ起動 ②メール本文作る 宛先:[yaku.takeo@gmail.com](mailto:yaku.takeo@gmail.com) 本文 入力 ③添付対象を選ぶ (メール作成画面)**

> **【ファイルの添付】(最上段クリップ記号) 【一覧から添付するファイルをクリック】 (例:前に作ったメモ帳ファイル、又は画像ファイル) 確認**⇒**・・・ 追加**⇒**・・・ 削除**⇒**ファイルを右クリックー→・・・**

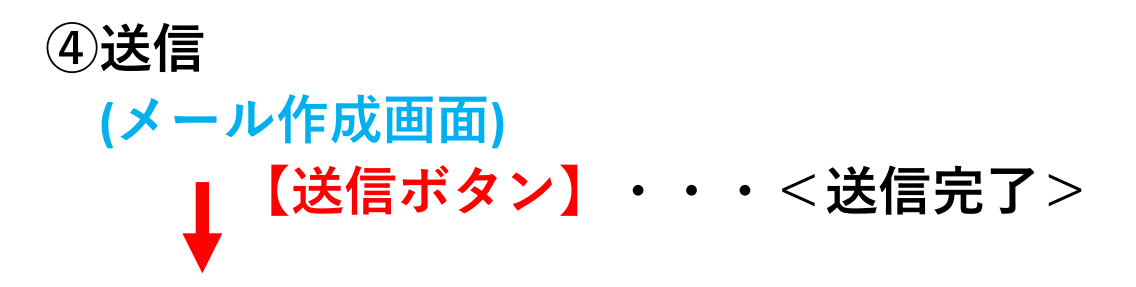

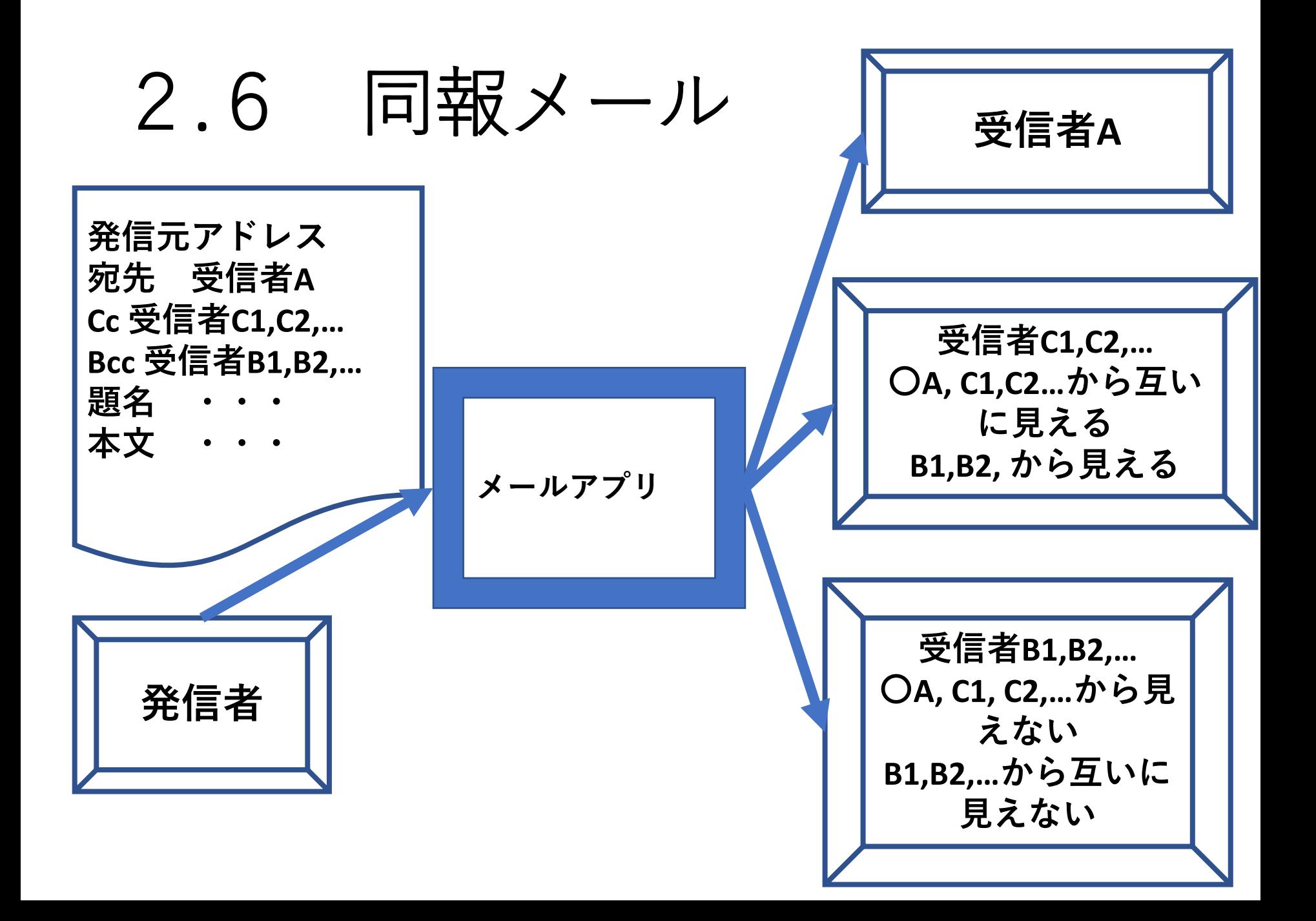

同報メールの演習

**3つのアドレスを想定 ①yaku.takeo@gmail.com ②yaku@yakulab.net ③yakutake@ymail.ne.jp とする**

**演習1 Bccの練習 宛先① Bcc② で送る 演習2 Ccの練習 宛先①、Cc③ で送る**